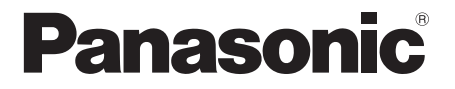

# 取扱説明書 詳細編

360 度カメラスピーカーフォン 業務用

## 品番 TY-CSP1

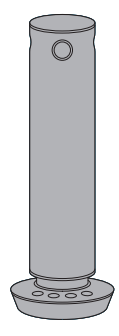

## PressIT360

このたびは、パナソニック製品をお買い上げいただき、まことにありがとうございます。

●取扱説明書をよくお読みのうえ、正しく安全にお使いください。

●ご使用前に「安全上のご注意」(2面3~5ページ)を必ずお読みください。

●保証書は「お買い上げ日・販売店名」などの記入を確かめ、取扱説明書とともに大切に保管してください。

●製造番号は品質管理上重要なものです。

お買い上げの際は、製品本体の製造番号をお確かめください。

日本語

## もくじ

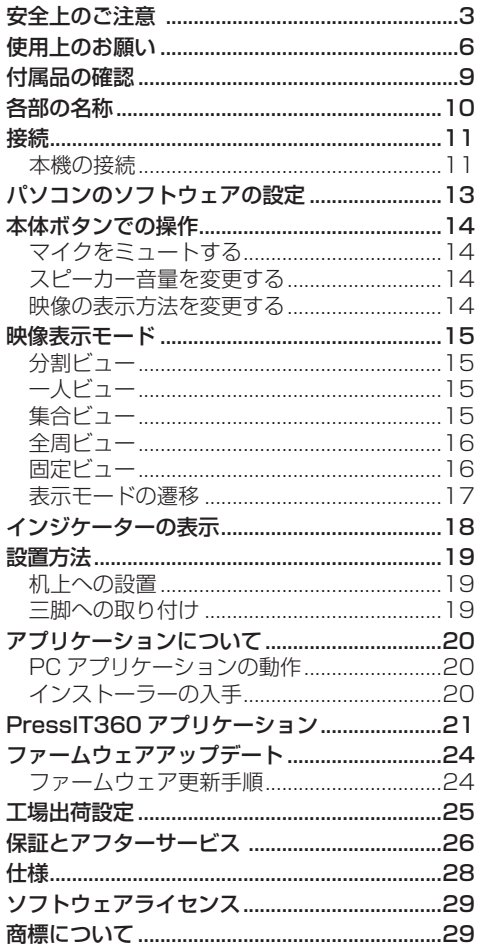

## 安全上のご注意 <sub>● 啓むさせください</sub>

人への危害、財産の損害を防止するため、必ず お守りいただくことを説明しています。 ■誤った使い方をしたときに生じる危害や損害 の程度を区分して、説明しています。 もち、一つ<br>「死亡や重傷を負うおそれ  $\overline{\mathbf{H}}$  がある内容」です。 <u>注意「軽傷を負うことや、財産</u><br>注意の損害が発生するおそれが ある内容」です。 ■お守りいただく内容を次の図記号で説明して います。(次は図記号の例です) してはいけない内容です。 実行しなければならない内容です。 警告 異常・故障時は直ちに使用を中止してください 異常があったときは電源プラグを抜いてください ●煙が出たり、異常な臭いや音がする ●映像や音声が出ないことがある ●内部に水などの液体や異物が入った ●本機に変形や破損した部分がある 電源プラグ を抜く そのまま使用すると火災・感電の 原因になります。 ●雷源プラグをコンセントから抜 いて販売店に修理をご依頼くだ さい。 ●本機を雷源から完全に遮断する には、電源プラグを抜く必要が あります。 ●お客様による修理は危険ですか ら、おやめください。 ●電源プラグはすぐに抜けるよう に容易に手が届く位置のコンセ ントをご使用ください。

## 異物を入れないでください

内部に金属類や燃えやすいものなどを差し込ん だり、落とし込んだりしないでください。

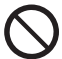

火災・感電の原因となります。 ●特にお子様にはご注意ください。

## AC アダプターについて

AC アダプターは本機に付属のもの以外は 使用しないでください

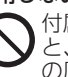

付属以外の AC アダプターを使用する と、ショートや発熱により、感電・火災 の原因になることがあります。

電源プラグにほこりがたまらないよう、 定期的に掃除をしてください

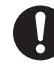

湿気などでショートし火災・感電の原因 となります。 ●電源プラグを抜き、乾いた布でふいて ください。

## 安全上のご注意 Cetastens ださい Ceta

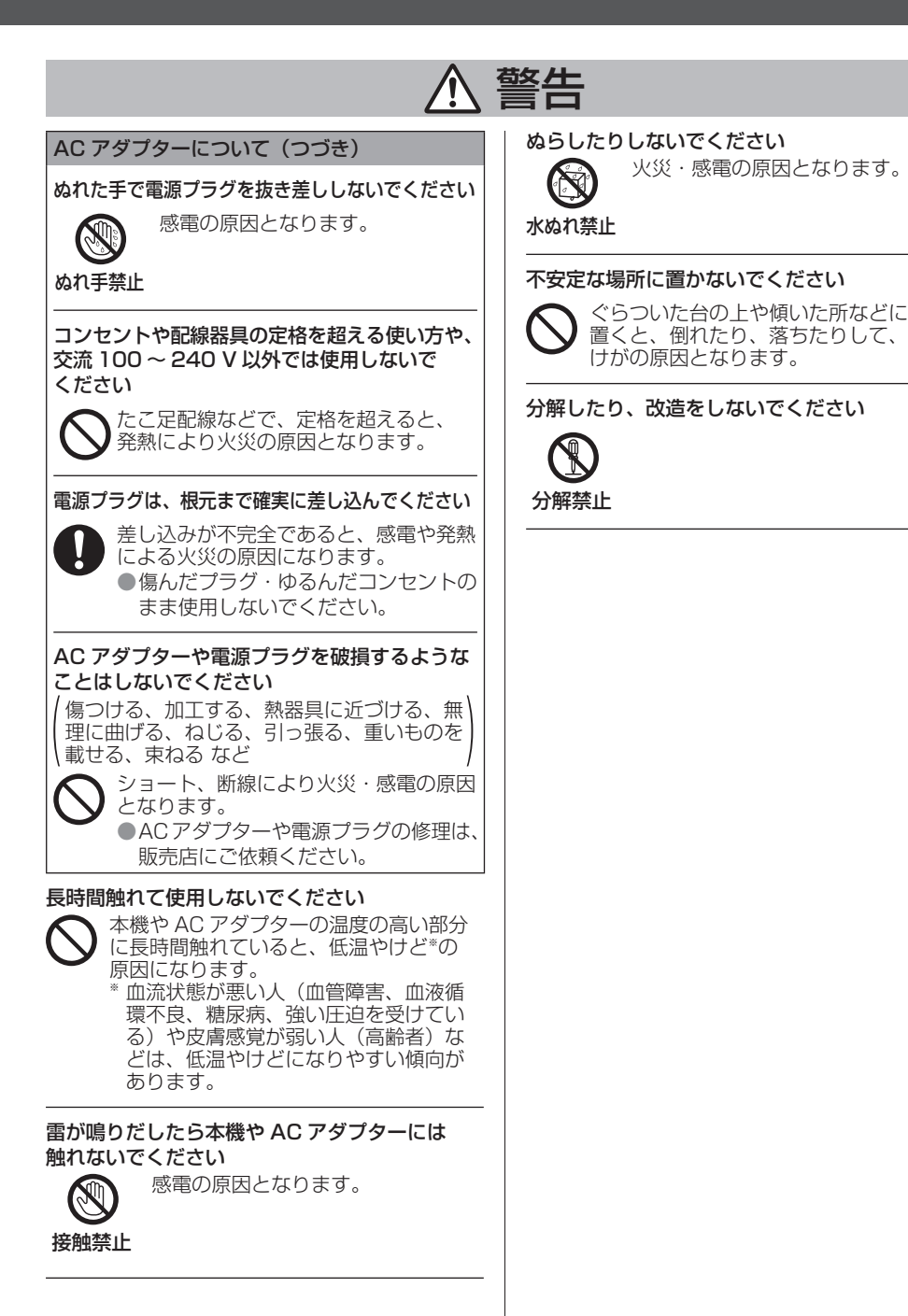

# 注意

温度の高い所、湿気やほこりの多い所、油煙や 湯気が当たるような所(調理台や加湿器のそば など)に置かないでください

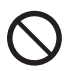

火災・感電の原因となることがあります。

## 落とさない、強い衝撃を与えないでください

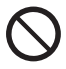

けがや火災の原因になります。

三脚を取り付けた状態で、本機を持って 運搬しないでください

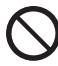

三脚の重さで取り付け部が破損し、けが の原因になります。

接続ケーブルを取り外すときは、必ずコネクター 部を持って抜いてください

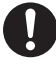

コードを引っ張ると、コードが破損し、 感電・ショートによる火災の原因となる ことがあります。

移動させる場合は、機器の接続ケーブルを 外してください

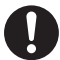

コードや本機が破損し、火災・感電の 原因となることがあります。

長期間ご使用にならないときは電源プラグを コンセントから抜いてください

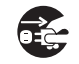

電源プラグにほこりがたまり火災・ 感電の原因となることがあります。

電源プラグ を抜く

接続ケーブルを引っ張ったり、ひっかけたり しないでください

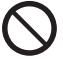

倒れたり、落ちたりしてけがの原因と なることがあります。 ●特に、お子様にはご注意ください。

お手入れについて

お手入れの際は、安全のため電源プラグを コンセントから抜いてください

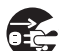

感電の原因となることがあります。

電源プラグ を抜く

#### ■本機を運搬されるとき

運搬の際は、過度の振動や衝撃を加えないようにお取り扱いください。 内部の部品が傷み、故障の原因になります。

### ■長時間安定した性能でお使いいただくために

高温・多湿の場所で長時間使用した場合は、部品の劣化により寿命が短くなります。 (推奨温度 35 ℃以下) 設置場所の冷房および暖房などの風が直接当たらないようにしてください。

### ■使用温度範囲は

0 ℃を下回る寒い所や 40 ℃を超える暑い所では画質の低下や内部の部品に悪影響を与えますので 避けてください。

### ■本機を保管しておく場合は

乾燥した室内に保管してください。

## ■使用しない場合は

使用しないときは電源を切ってください。 使わなくなったら放置せず、必ず撤去してください。

### ■光学系部に触れないで

光学系には絶対に触れないでください。 万一、ほこりがついた場合は、カメラ用のブロワーやレンズクリーニングペーパーで軽く清掃してく ださい。

#### ■強い光にカメラを向けないでください

MOS センサーの一部分にスポット光のような強い光が当たると、ブルー ミング(強い光の周りがにじむ現象)を生じることがあります。 明るい被写体

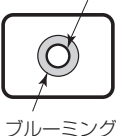

#### ■高輝度の被写体では

きわめて明るい光源がレンズに向けられていると、フレアが生じることがあります。その場合は、ア ングルを変えるなどしてください。

## ■映像の歪みについて

レンズの特性により、画像の端が歪んでいます。

### ■太陽光に向けない、レーザー光に向けない

太陽光・レーザー光などを長時間撮像すると、撮像素子を傷める原因となります。

#### ■水をかけないでください

本機に水をかけないでください。故障の原因になります。

#### ■本体を持って振り回さないでください。

■逆さ設置については推奨していません。

■大きな音で長時間使用しない。また、接続する前にパソコンの音量が大きくなっていないかを確認する。 聴力を損なうおそれがあります。また、接続すると電源が入り、突然大きな音が出て、聴力を損なう おそれがあります。

#### ■お手入れについて

必ず、AC アダプターをコンセントから抜き、電源コード、USB ケーブルを抜いてから行ってくだ さい。

#### 筐体の汚れは柔らかい布(綿・ネル地など)で軽くふく

- ●ひどい汚れや指紋汚れなどは、水で 100 倍に薄めた中性洗剤に布をひたし、固く絞ってふき取 り、乾いた布で仕上げてください。
- ●水滴が内部に入ると故障の原因になります。

### 化学ぞうきんのご使用について

●ご使用の際はその注意書きに従ってください。

#### 殺虫剤、ベンジン、シンナーなど揮発性のものをかけない

●筐体の破損や塗装がはがれる原因になります。また、ゴムやビニール製品などを長時間接触させ ないでください。

#### アルコールのご使用について

●容量濃度 60%以下のアルコール少量を柔らかい布にひたしふき取ったあと、必ず乾いた布でふい てください。

固い布でふいたり、強くこすったりすると傷がつく原因となりますのでご注意ください。また、 故障の原因となりますので水滴が内部に入らないようにし、アルコールは直接噴霧しないでくだ さい。

●アルコール以外の消毒液を使用しないでください。

#### ■廃棄について

#### 製品を廃棄する際は、最寄りの市町村窓口または販売店に、正しい廃棄方法をお問い合わせください。

### ■本機の電源について

本機に電源スイッチはありません。

電源を切る手段は以下のとおりです。

●USB Type-C to USB Type-C ケーブルで電源供給している場合

パソコン側ケーブルのプラグ部分を持って抜き、次に本機部分のプラグ部分を持って抜いてください。 ●AC アダプターで雷源供給している場合

AC アダプターをコンセントから抜き、次に本機部分のプラグ部分を持って抜いてください。

## 使用上のお願い (続き)

#### ■セキュリティーに関するお願い

本機をご使用になる場合、次のような被害に遭うことが想定されます。 ●悪意の第三者による本機の不正操作

●悪意の第三者による本機の妨害や停止

セキュリティー対策を十分に行ってください。

●廃棄時には、データの初期化を行ってから廃棄ください。 工場出荷時の設定に戻すには、「工場出荷設定」(25 ページ)をご覧ください。

## 個人情報の保護について

システムで撮影された本人が判別できる映像情報は、「個人情報の保護に関する法律」 で定められた個人情報に該当します。\* 法律にしたがって、映像情報を適正にお取り扱いください。

\* 経済産業省「個人情報の保護に関する法律についての経済産業分野を対象とするガイ ドライン」における【個人情報に該当する事例】を参照してください。

## 付属品の確認

以下の付属品が入っていることを確認してください。

AC アダプター (DPVF4350ZA/X1) (変換プラグ 3 個を含む).............................1

USB Type-C to USB Type-C ケーブル (約 1.0 m) (DPVF4351ZA/X1).......1

USB Type-C to USB Type-A ケーブル (約 1.8 m) (DPVF4352ZA/X1).......1

## お願い

- 乳幼児の手の届かないところに、適切に保管してください。
- 付属品の品番は予告なく変更する場合があります。 (上記品番と実物の品番が異なる場合があります。)
- 付属品を紛失された場合は、お買い上げの販売店へご注文ください。(サービスルート扱い)
- 包装材料は商品を取り出したあと、適切に処理してください。

## (お知らせ)

本機および同梱ケーブルは、Alternate Mode を利用した映像・音声出力には対応しておりません。

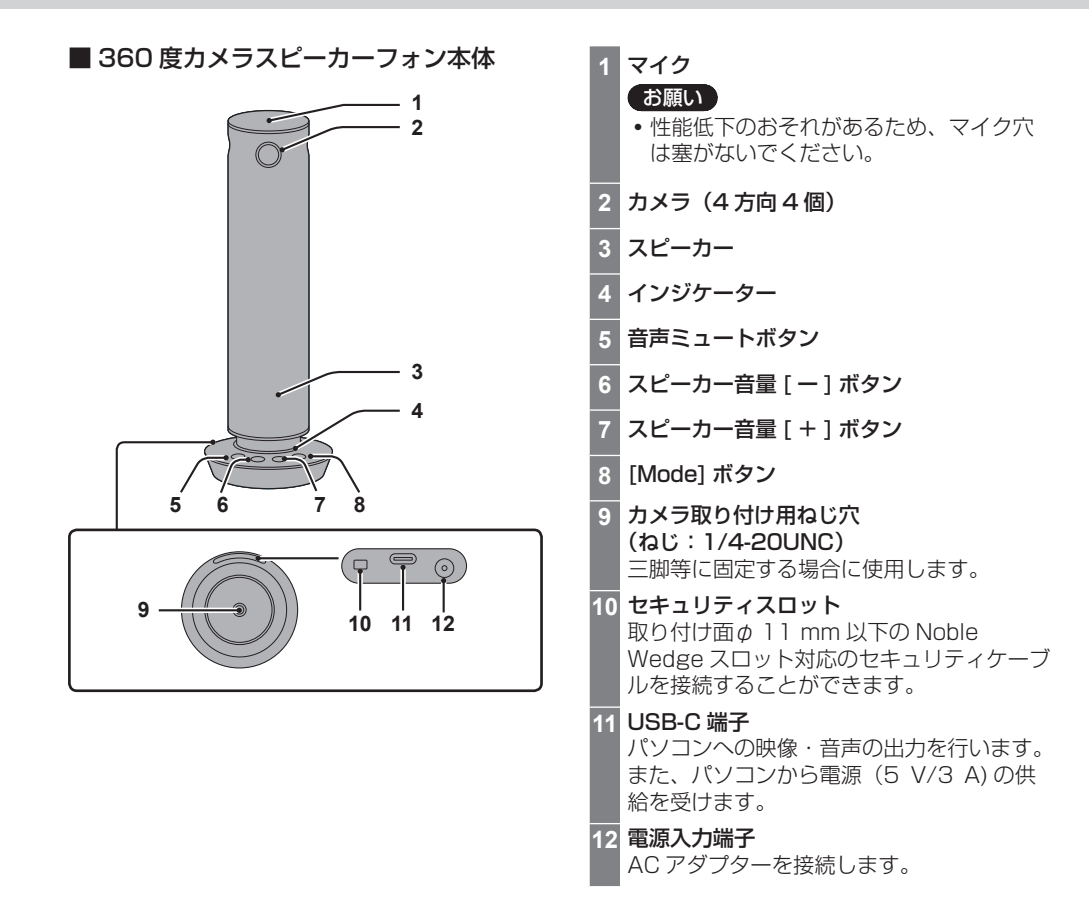

接続

接続の前に、本機と接続するパソコンの取扱説明書もよくお読みください。 各機器の電源を切ってからケーブルを接続してください。

### 本機の接続

*1* パソコンと本機を同梱の USB ケーブルで接続します。

## ■ 電力 5 V/3 A 供給が可能なパソコンの USB Type-C ポートと接続の場合

同梱の USB Type-C to USB Type-C ケーブルのみで使用可能です。

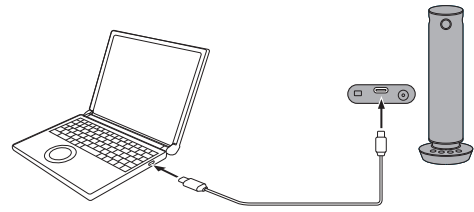

USB Type-C to USB Type-C ケーブル

**(お知らせ)** 

 USB Type-C to USB Type-C ケーブルのみで使用する場合は、AC アダプターを使用する場 合と比べて音量が制限されます。

■ その他の場合

AC アダプターを使用して、電力供給を行います。

< AC アダプターの準備>

同梱の AC アダプターに変換プラグを差し込んで使用します。

■ コンセントの形状に適合した変換プラグをご使用ください。

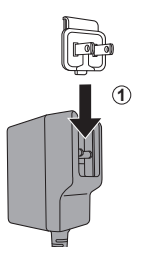

① 矢印の方向にカチッという音が鳴るまでスライドさせて差し込みます。

接続 (続き

<変換プラグを外す方法>

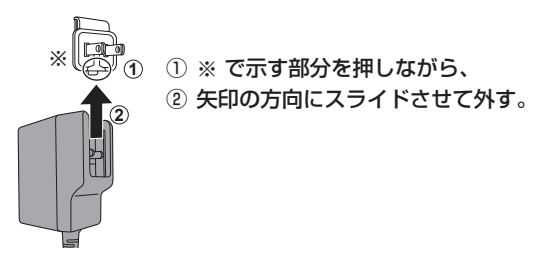

### (お知らせ)

- コンセントに接続した状態で、AC アダプターと変換プラグを分離させないでください。
- コンセントに変換プラグを単独で差し込まないでください。
- ① AC アダプターの DC プラグを本機の電源入力端子に接続して、AC アダプターをコンセントに 差し込む。
- ② パソコンと本機を同梱の USB ケーブルで接続する。

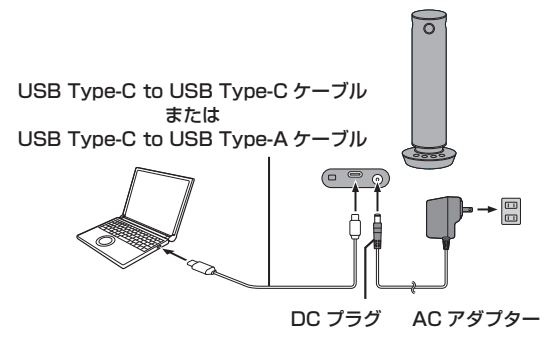

**(お知らせ)** 

- 本体では、USB Type-C を USB-C と表記しています。
- *2* パソコン上で、Web 会議ソフトウェアやカメラソフトウェアを起動して、本機の音声や 映像を表示します。
	- Web 会議ソフトウェアやカメラソフトウェアで本機を使用する方法は、各ソフトウェアの取扱説 明書を参照してください。

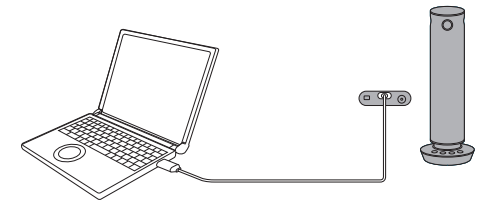

## パソコンのソフトウェアの設定

パソコンの Web 会議ソフトウェアでの設定方法について説明します。

*1* 本機をパソコンに接続してください。(→ 11 ページ)

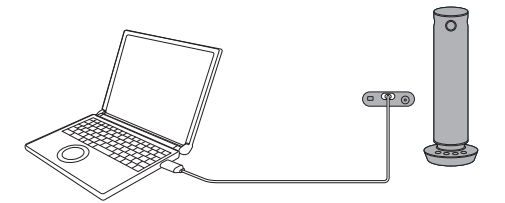

*2* ソフトウェアで、カメラ・マイク・スピーカーを本機に設定します。

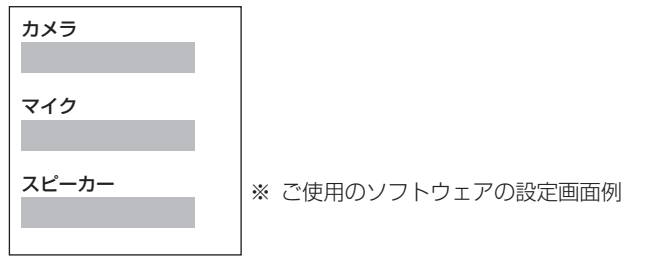

## ■ 木機が選択肢に出てこない場合

- USB-C 端子のみで接続している場合は、ACアダプターを接続してください。
- *3* ソフトウェアのテスト機能(存在する場合)を使用して、動作確認を実施します。
- *4* 動作確認完了後、ソフトウェアをご使用ください。

## ■ 動作確認で機能が正常でなかった場合

- カメラ映像が出ない場合は、ソフトウェアのカメラミュート機能がオフであることを確認して ください。
- スピーカーから音声が出力されない場合は、スピーカー音量が正しいこととスピーカーをオン にしていることを確認してください。
- マイク音声が確認できない場合は、ソフトウェアのマイクミュート機能がオフであることを確 認してください。

## 本体ボタンでの操作

## マイクをミュートする

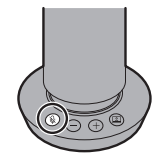

[ & ] を押すたびにミュートオン・オフになります。 一部の Web 会議ソフトウェアのミュート機能と連動します。

スピーカー音量を変更する

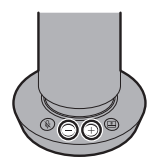

[ - ]:音量を小さくします。

#### [ + ]:音量を大きくします。

一部の OS および、Web 会議ソフトウェアの音量調節機能と連動します。

### 映像の表示方法を変更する

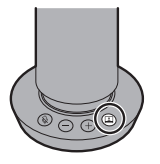

[ 2 ] を押す、または長押しして映像のモードを切り替えます。(→ 15 ページ)

(お知らせ)

ボタン押下の音は、本体スピーカーの音量と連動しています。

## 映像表示モード

## 分割ビュー

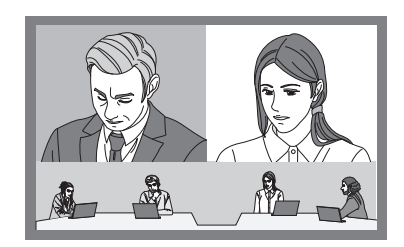

会議室全体の様子を共有しつつ、話者の表情と声を明瞭に伝えたいときに使用します。

- 発言した話者の顔にフォーカスして表示します。(最大 2 人まで)
- 2 人以上の話者が会話した場合、会話をしていない話者の画面と入れ替わります。
- 画面下部には 360 度の映像が常時表示されます。

## 一人ビュー

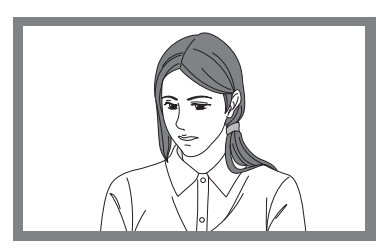

Web 会議などでの小さい画面越しでも、話者の顔を最大限表示したいときに使用します。

- 現在会話している話者を一画面に表示します。
- 別の人物が会話を始めると、その話者に画面が切り替わります。

### 集合ビュー

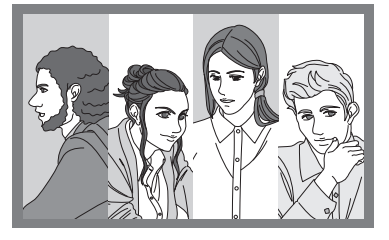

会議参加者の顔を大きく映したいときに使用します。

- 会議室内の人物にフォーカスして表示します。(最大 4 人まで)
- 4人以上の場合は、会話をした人物に画面が切り替わります。
- 3人以下の場合は、画面は人数分の分割画面になります。

映像表示モード (続き)

## 全周ビュー

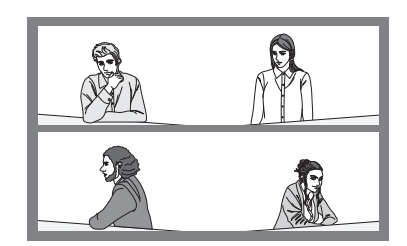

360 度の全体画面を 180 度ずつの2段の画面で表示します。

- すべての参加者の表情と、会議室全体の雰囲気を共有したいときに使用します。
- 人物の動きや会話で画面の切り替えなどはせず、常に 360 度の全体映像を表示し続けます。

### 固定ビュー

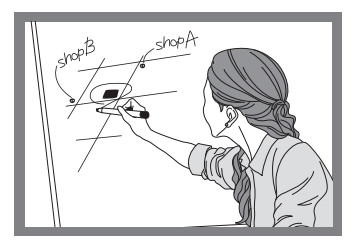

Web カメラとして、位置を固定して表示したいときに使用します。 本機の4つあるカメラ画面のうち、ボタン側のカメラ映像のみを表示します。 表示モードの遷移

[Mode] ボタンを押すと、「分割ビュー」→「一人ビュー」→「集合ビュー」→「全周ビュー」の順に 遷移します。

[Mode] ボタンを3秒以上長押しすると、「固定ビュー」へと遷移します。

「固定ビュー」は、[Mode] ボタンを押すと解除されます。

[Mode] ボタンを押して切り替える

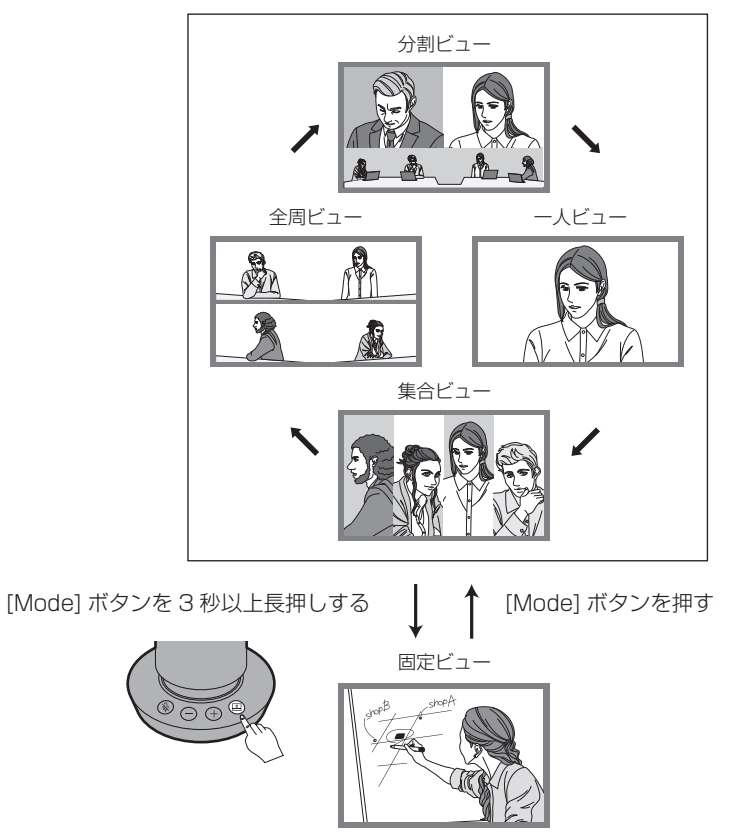

## インジケーターの表示

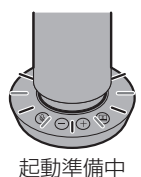

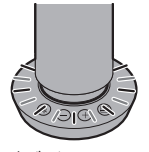

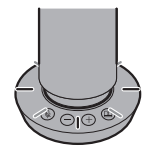

LED 赤点滅(10 秒間に約 10 回点滅) ― LED 遅い赤点滅(10 秒間に約 5 回点滅) FW アップデート

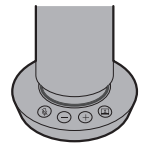

デバイスエラー LED 速い赤点滅(10 秒間に約 20 回点滅)

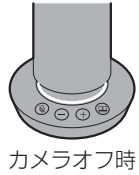

LED 白色

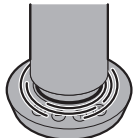

カメラ オフ・マイク ミュート時 (LED 赤色回転 )

通常時(カメラ・マイク オン) LED 緑色

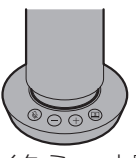

マイク ミュート時 LED 赤色

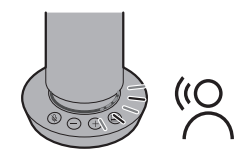

話者の声の方向のみ LED 緑色のグラデーションが 変化します。 \* 動作しないモードもあります。

設置方法

## 机上への設置

本機は、平らで水平な面に設置してください。

お願い

- 本機は揺れのない安定した場所に設置してください。設置場所の揺れにより、映像に揺れが生じる原 因となります。
- 設置中に本機が落下して破損しないように配慮してください。
- 接続されたケーブルを引っ張らないように注意してください。落下につながり、けがの原因となります。 本機が落下しないように配慮してください。

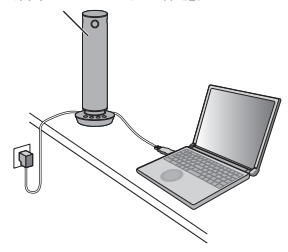

## 三脚への取り付け

本機の底面にあるねじ穴へ三脚を取り付けます。三脚は平らで水平な面に設置してください。 ねじを回してしっかりと固定してください。 三脚のねじは、以下の規格に準拠するものを使用してください。

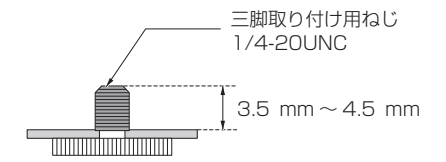

### 「お願い」

- 人が通るところには設置しないでください。
- 三脚に取り付けて使用する場合は、高所に設置しないでください。
- ゆるみがないように、しっかりと取り付けてください。ゆるみは落下につながり、けがの原因となり ます。
- 長時間使用する場合は、転倒または落下しないように配慮してください。使用後は、速やかに片づけ てください。

## PC アプリケーションの動作

本機内蔵のアプリケーションをパソコンにインストールすると、以下のような確認や設定等ができます。

- 本体バージョンの確認
- カメラ映像の表示
- 映像コントロール(ズーム イン / アウト、上下左右の移動) \* 動作しないモードもあります。
- 画質調整
- スピーカー動作テスト
- 本体ファームアップデート

### (お知らせ )

 PC アプリケーションの対応 OS は、Microsoft Windows (Windows 10/Windows 11)、 macOS となります。

インストーラーの入手

1 本機をパソコンと接続すると、「デバイスとドライブ」一覧に、「PressIT360」が表示されます。

- 2 PressIT360 ドライブを開くと、インストーラーが保存されています。
- 3 インストーラーを実行することで、PC アプリケーションをインストールできます。

(お知らせ)

 パソコンの設定やセキュリティポリシーなどによって USB メモリーとしてアクセスできない場合 は、下記よりダウンロードしてください。 https://connect.panasonic.com/jp-ja/products-services/prodisplays

## PressIT360 アプリケーション

■ コントロールメニュー

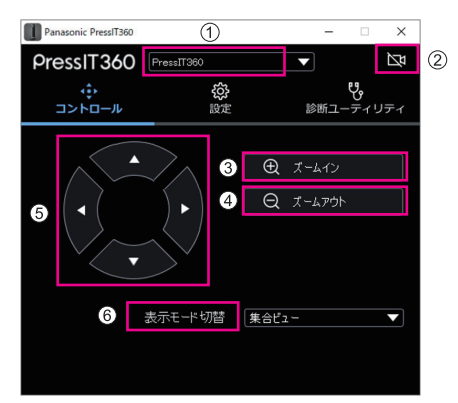

PressIT360: 接続しているデバイス名称が表示されます。

接続しているデバイスのカメラの映像を表示します。

- 3 ズームイン: カメラ映像をズームインします。
- (4) ズームアウト: カメラ映像をズームアウトします。

カメラ映像を左右方向または上下方向に調整します。

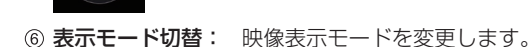

(お知らせ)

 $(2)$ 

 $\circledS$ 

凶

- カメラ映像の調整、ズームイン、ズームアウト機能は、本アプリケーションのカメラ映像画面でのみ 動作します。
- カメラ映像の調整はカメラに写っている画角の調整のみで、画角自体を移動させるものではありません。

■ 設定メニュー

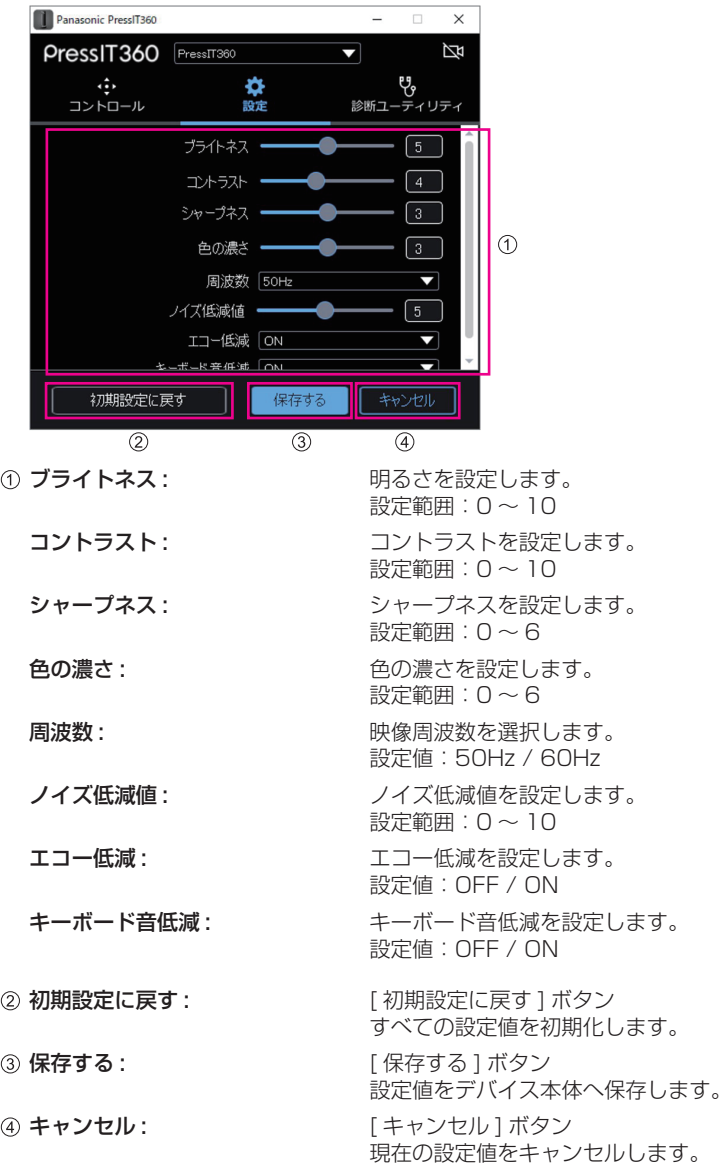

## ■ 診断ユーティリティメニュー

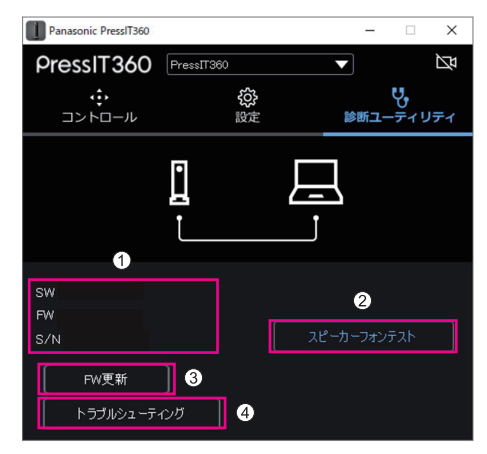

- 
- 
- 4 トラブルシューティング: 問題発生時に使用する機能です。

SW: 本アプリのバージョンを表示します。

FW: 接続中のデバイスのバージョンを表示します。

S/N: 5/N: キャンプ 接続中のデバイスのシリアル番号を表示します。

2 スピーカーフォンテスト: スピーカーの動作テストを行います。

3 FW 更新: アンディス本体のファームウェアアップデートを行います。 (24 ページ)

> 販売店やメーカーから指示があった場合のみ、ご使用ください。 (発生した問題を修復する機能ではありません)

ファームウェアアップデート

TY-CSP1 本体のファームウェアのアップデートは、PC アプリケーション (PressIT360 アプリケー ション) を使って行います。

最新のファームウェアファイルおよび PressIT360 アプリケーションのインストーラーは、商品 Web サイトなどに公開されています。 https://connect.panasonic.com/jp-ja/products-services/prodisplays

### ファームウェア更新手順

- 1 商品 Web サイトから、最新のファームウェアファイルと PressIT360 アプリケーションのインス トーラーをダウンロードします。
- 2 パソコンに PressIT360 アプリケーションをインストールします。
- 3 本機とパソコンを接続します。DC コードと USB ケーブルの両方を接続してください。
- 4 PressIT360 アプリケーションを実行し、「診断ユーティリティ」→「FW 更新」を選択します。

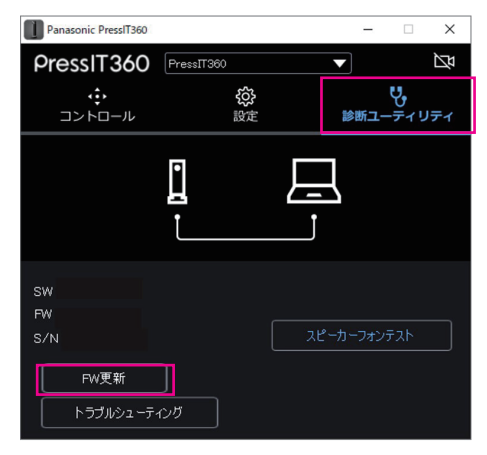

5「手動更新」を選択し、手順 1 にてダウンロードしたファームウェアファイルを選択します。

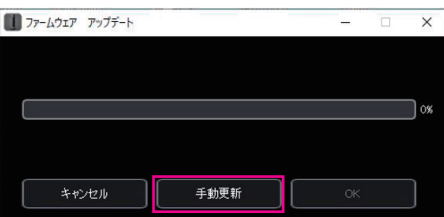

#### **(お知らせ)**

 ファームウェアアップデートは、Windows 版の PressIT360 アプリケーションのみに対応してい ます。

ファームウェアのアップデートが実行されます。

## 工場出荷設定

デバイス本体の設定を工場出荷時の状態に戻します。

初期化される項目は、以下のとおりです。

表示モード: 分割ビューとなります。

画質設定値 : すべての画質設定が初期化されます。

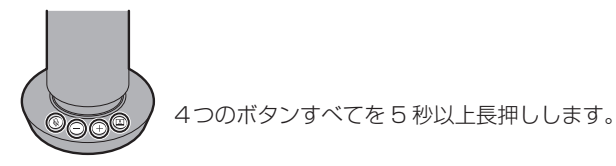

- 1 [  $\mathbb{Q}$  ] [ + ] [ ] [  $\mathbb{Z}$ ] のボタンを同時に 5 秒以上押し続けます。 LED が赤点滅します。
- 2 [ + ] ボタンを押します。

(お知らせ)

LED が赤点滅時に [+] 以外のボタンを押す、もしくは 30 秒以上経過すると、通常の状態に戻ります。

## 保証とアフターサービス (よくお読みください

修理・お取り扱い・お手入れなどのご相談は、まず、お買い上げの販売店へお申し付けください。

### 修理を依頼されるとき

組み合わせをされた機器の「取扱説明書」もよくお読みのうえ調べていただき、直らないときは、まず 電源プラグを抜いて、お買い上げの販売店へご連絡ください。

#### ●保証期間中は

保証書の規定に従って出張修理をさせていただきます。

#### ●保証期間を過ぎているときは

修理すれば使用できる製品については、ご要望により修理させていただきます。

下記修理料金の仕組みをご参照のうえご相談ください。

#### ●修理料金の仕組み

修理料金は、技術料・部品代・出張料などで構成されています。

技術料 は、診断・故障箇所の修理および部品交換・調整・修理完了時の点検などの作業にかかる費用です。

部品代 は、修理に使用した部品および補助材料代です。

出張料 は、お客様のご依頼により製品のある場所へ技術者を派遣する場合の費用です。

#### ■ 保証書

お買い上げ日・販売店名などの記入を必ず確かめ、お買い上げの販売店からお受け取りください。 よくお読みのあと、保存してください。

### 保証期間 : お買い上げ日から本体1年間

PASS にて登録いただきますと、追加で 2 年間の無償修理サービス特約が適用されます。 本体購入後 1 か月以内に PASS にご登録頂きますようお願いいたします。 「PASS」とは、パナソニック 業務用ディスプレイ / プロジェクター テクニカルサポートサイトの 名称です。 詳しくは、WEB サイト https://panasonic.biz/cns/prodisplays/pass/ をご覧ください。

#### ■ 補修用性能部品の保有期間

パナソニック コネクト株式会社は、補修用性能部品を、製造打ち切り後 5 年保有しています。 注)補修用性能部品とは、その製品の機能を維持するために必要な部品です。

### ■ 修理を依頼されるときご連絡いただきたい内容

ご氏名・ご住所・電話番号 製品名・品番・お買い上げ日 故障または異常の内容 訪問ご希望日

## ■ 使いかた・お手入れ・修理などは、まず、お買い求め先へご相談ください。

■ その他ご不明な点は下記へご相談ください。

パナソニック 業務用ディスプレイサポートセンター

**0120-872-002** 受付時間:月~金(祝日と弊社休業日を除く)<br>◎#▲○自由事件はあたる利用になれます 9:00~17:30(12:00~13:00は受付のみ)

**BEAR**<br>图 携带OK

ホームページからのお問い合わせは

https://panasonic.biz/cns/prodisplays/supportcenter/ ご使用の回線 (IP 電話やひかり電話など ) によっては、回線の混雑時に数分で切れる場合があります。

### ご相談窓口におけるお客様の個人情報のお取り扱いについて

パナソニック コネクト株式会社およびグループ関係会社は、お客様の個人情報をご相談対応や修理 対応などに利用させていただき、ご相談内容は録音させていただきます。また、折り返し電話をさせ ていただくときのために発信番号を通知いただいております。なお、個人情報を適切に管理し、修理 業務等を委託する場合や正当な理由がある場合を除き、第三者に開示・提供いたしません。個人情報 に関するお問い合わせは、ご相談いただきました窓口にご連絡ください。

## 仕様

## ■ 本体

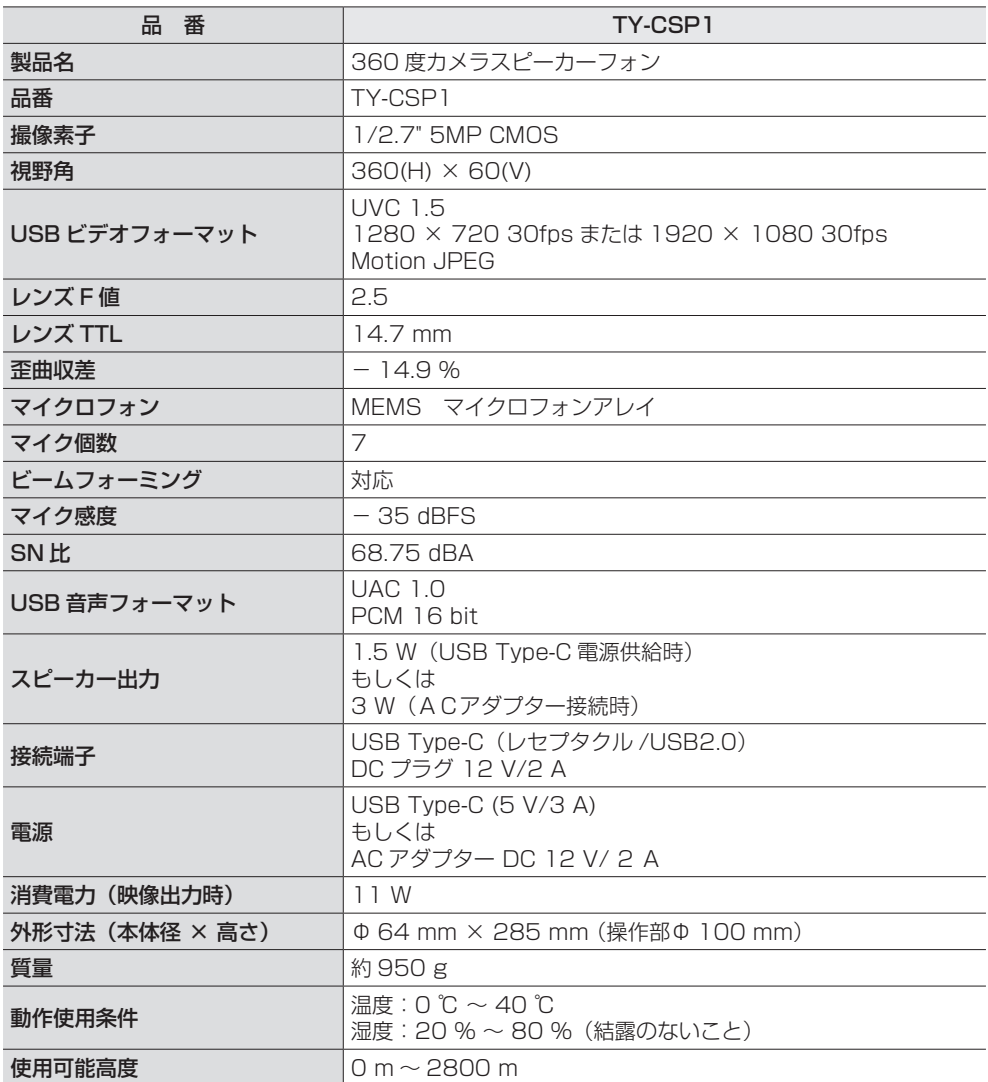

本製品は、以下の種類のソフトウェアから構成されています。

- (1) パナソニック コネクト株式会社 (パナソニック コネクト) が独自に開発したソフトウェア
- (2) 第三者が保有しており、パナソニック コネクトにライセンスされたソフトウェア
- (3) GNU GENERAL PUBLIC LICENSE Version2.0 (GPL V2.0) に基づきライセンスされた ソフトウェア
- (4) GNU LIBRARY GENERAL PUBLIC LICENSE Version2.0 (LGPL V2.0) に基づきライヤ ンスされたソフトウェア
- (5) GNU LESSER GENERAL PUBLIC LICENSE Version2.1 (LGPL V2.1) に基づきライヤ ンスされたソフトウェア
- (6) GPL V2.0、LGPL V2.0、LGPL V2.1 以外の条件に基づきライセンスされたオープンソース ソフトウェア

上記 (3) ~ (6) に分類されるソフトウェアは、これら単体で有用であることを期待して頒布されま すが、「商品性」または「特定の目的についての適合性」についての黙示の保証をしないことを含め、 一切の保証はなされません。詳細は、本製品の Web 設定画面からの所定の操作によって [ ソフト ウェアライセンス ] の選択により表示されるライセンス条件をご参照ください。

パナソニック コネクトは、本製品の発売から少なくとも3年間、以下の問い合わせ窓口にご連絡い ただいた方に対し、実費にて、GPL V2.0、LGPL V2.0、LGPL V2.1、またはソースコードの開 示義務を課すその他の条件に基づきライセンスされたソフトウェアに対応する完全かつ機械読取り 可能なソースコードを、それぞれの著作権者の情報と併せて提供します。

問い合わせ窓口:oss-cd-request@gg.jp.panasonic.com

## 商標について

- USB Type-C および USB-C は USB Implementers Forum の商標または登録商標です。
- Microsoft® および Windows® は、米国 Microsoft Corporation の、米国、日本およびその他 の国における登録商標または商標です。
- macOS は、米国およびその他の国で登録された Apple Inc. の商標です。
- PressIT360 はパナソニックホールディングス株式会社の商標です。

なお、各社の商標および製品商標に対しては特に注記のない場合でも、これを十分尊重いたします。

## ■ヨーロッパ連合以外の国の廃棄処分に関する情報

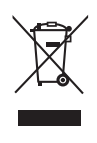

このシンボルマークは EU 域内のみ有効です。 製品を廃棄する場合には、最寄りの市町村窓口、または販売店で、正しい廃棄方法 をお問い合わせください。

## パナソニック コネクト株式会社

〒 571-8503 大阪府門真市松葉町 2 番 15 号 © Panasonic Connect Co., Ltd. 2022